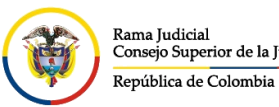

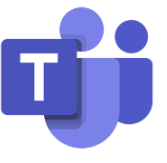

## **SECCIONES DE NAVEGACIÓN DE MICROSOFT TEAMS**

Al ingresar a la plataforma, se verá el tablero ubicado al costado izquierdo, donde se encontrarán todos los accesos para empezar la navegación.

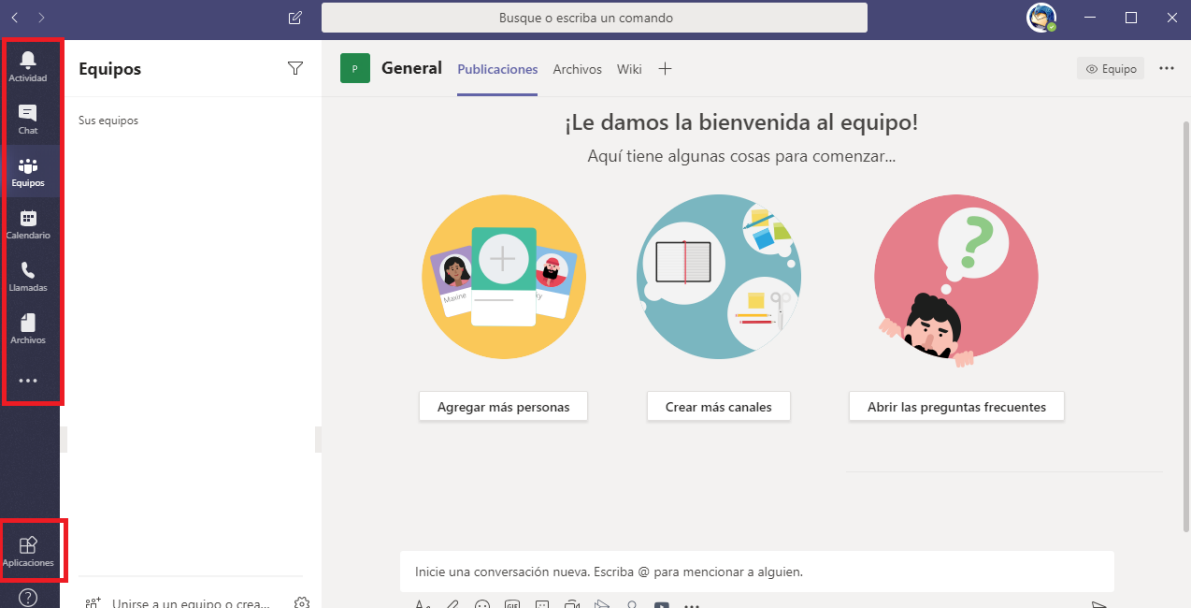

En la sección **Actividad** encontrara todo el registro de actividades de su equipo y las menciones asociadas a su usuario.

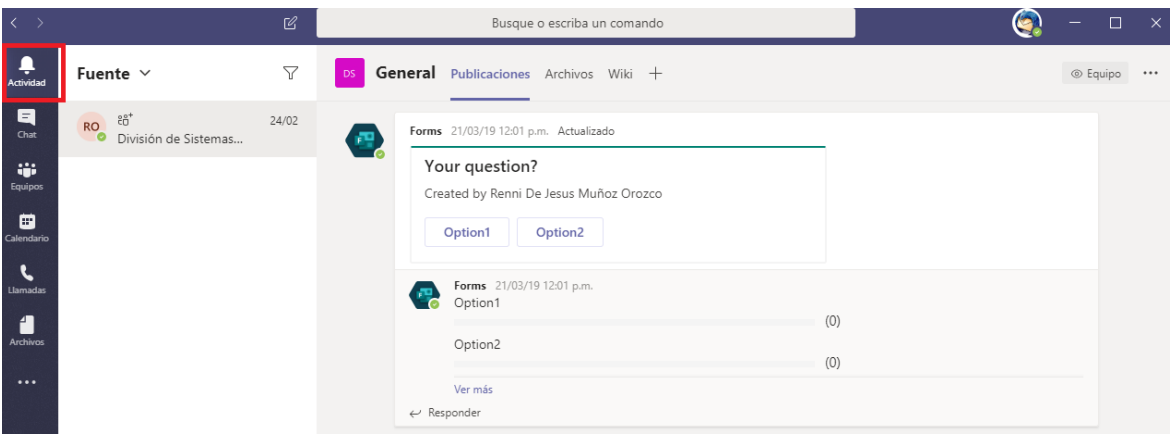

**Chat** está diseñado para tener conversaciones privadas con un usuario en particular. Estos chats pueden ser escritos, con emoticones, gif animados y/o envío de fotos. Además, podría

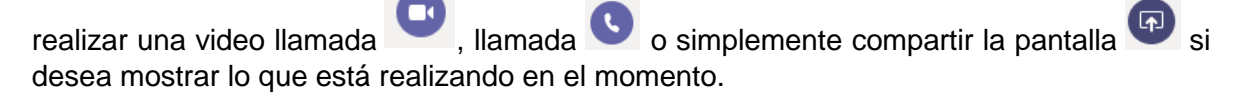

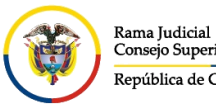

## **UNIDAD CENTRO DE DOCUMENTACIÓN JUDICIAL - CENDOJ** Consejo Superior de la Judicatura

CONSEJO SUPERIOR DE LA JUDICATURA

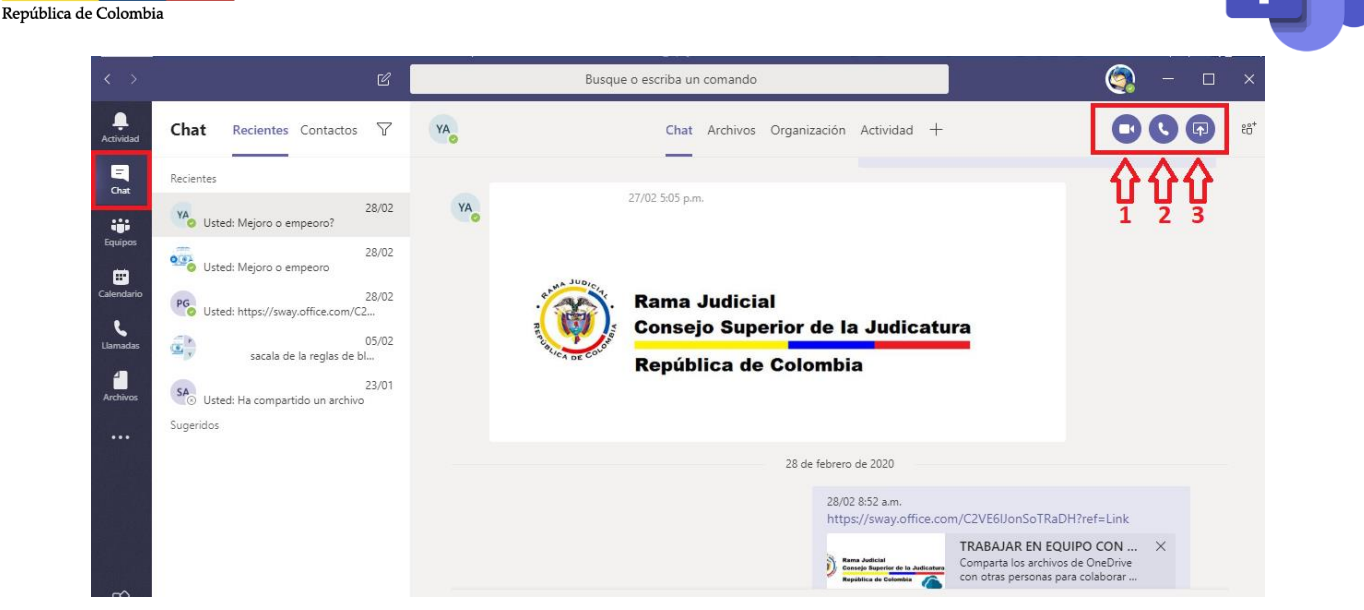

**Equipos** es la funcionalidad donde encontrarás una ventana con varias pestañas. En esta sección todos los integrantes del equipo, comentarán sobre algún trabajo, proyecto, etc.

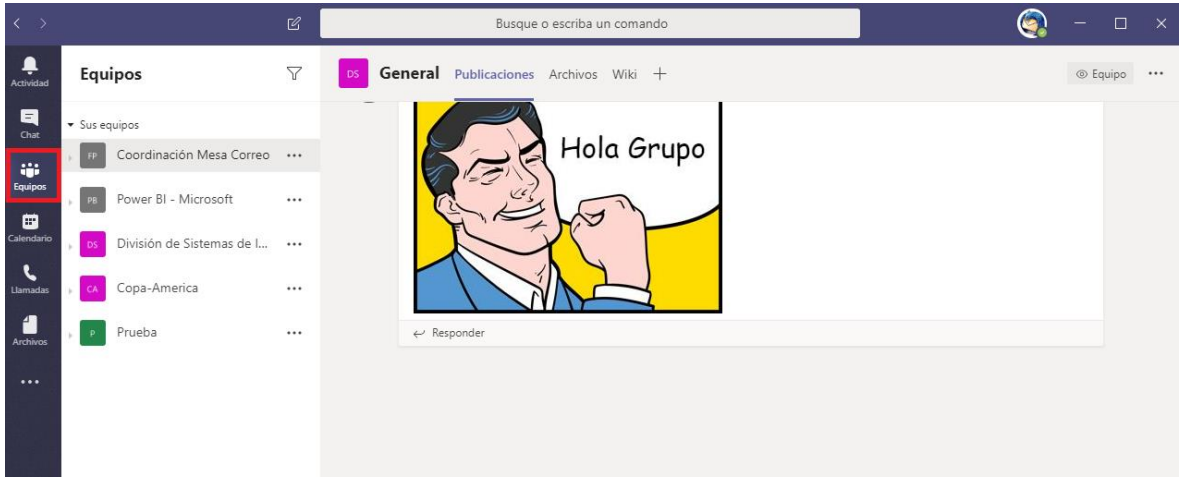

Además, existe la pestaña **Archivos**, donde uno puede arrastrar documentos como: Word, Excel, PDF, etc. y dejarlo a disposición del equipo.

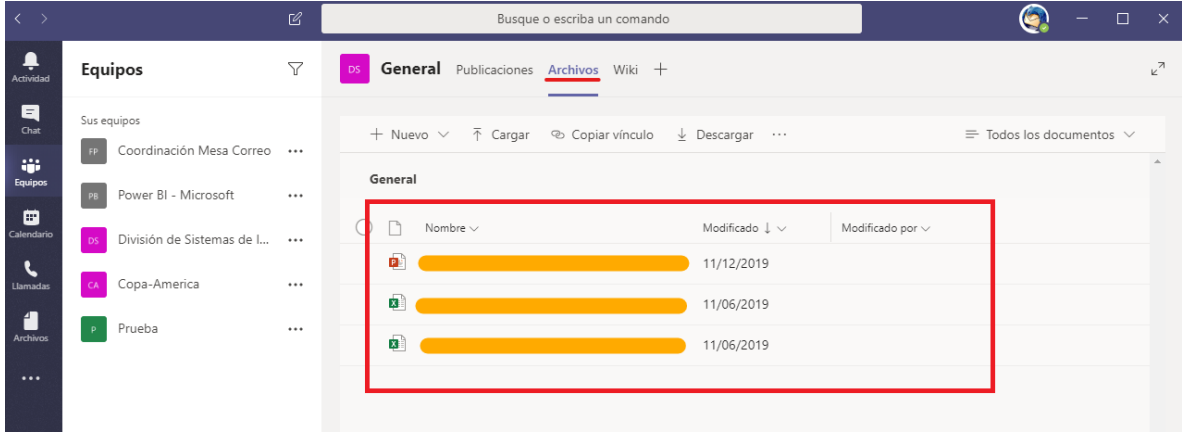

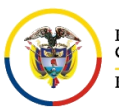

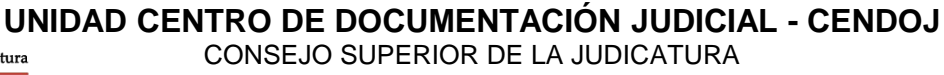

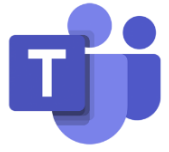

En el menú **Calendario**, podemos revisar nuestra agenda diaria de reuniones por medio de Microsoft Teams. Además, se puede agendar reuniones para el equipo.

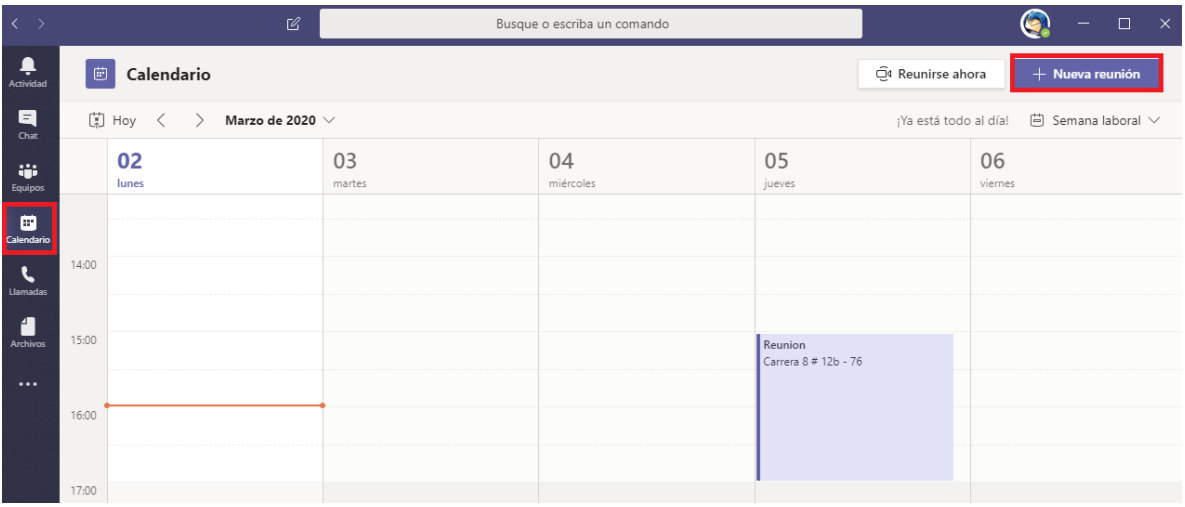

En la opción de **Llamadas**, se pueden realizar comunicaciones similares a las realizadas telefónicamente con los miembros de la organización, o a otros usuarios, teniendo en cuenta que los usuarios externos, deben contar con la herramienta de Microsoft Teams y estar agregado como invitado en el directorio de la organización.

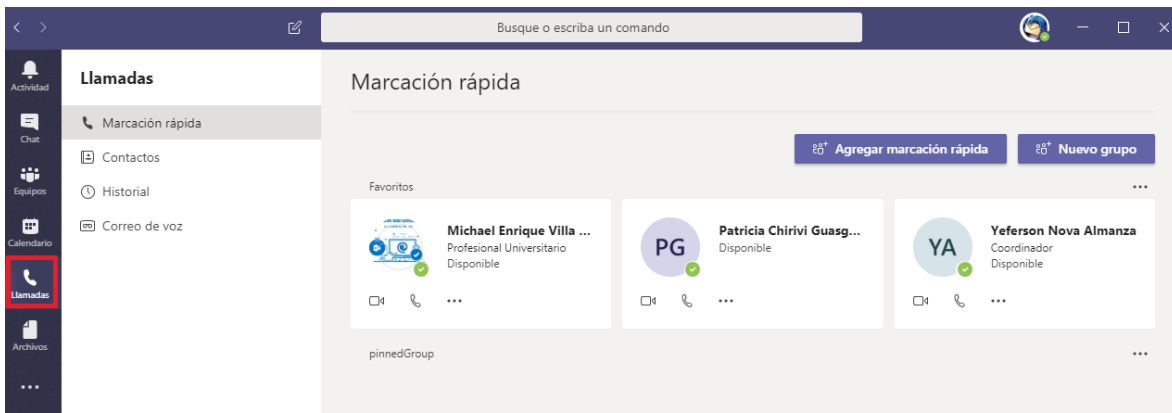

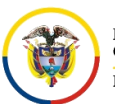

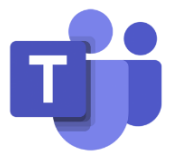

**Archivos** muestra todos los archivos que se han cargado para compartir en el grupo o le ha realizado algún cambio por la herramienta y desde acá tenemos acceso a los archivos de **OneDrive**.

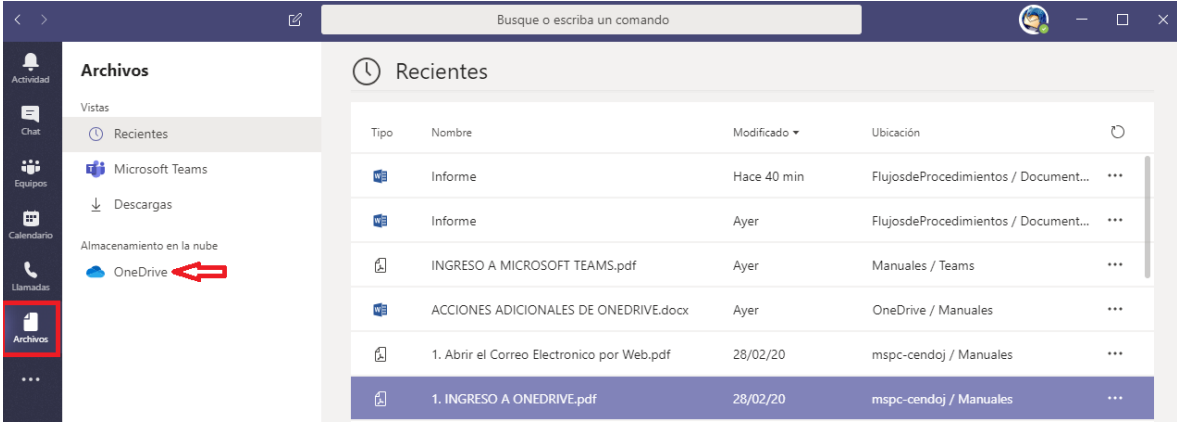

En el acceso  $\cdots$ , se pueden buscar más aplicaciones y se pueden anclar después al tablero de accesos, esta acción es similar a la acción **Aplicaciones**, con la diferencia que esta es más detallada.

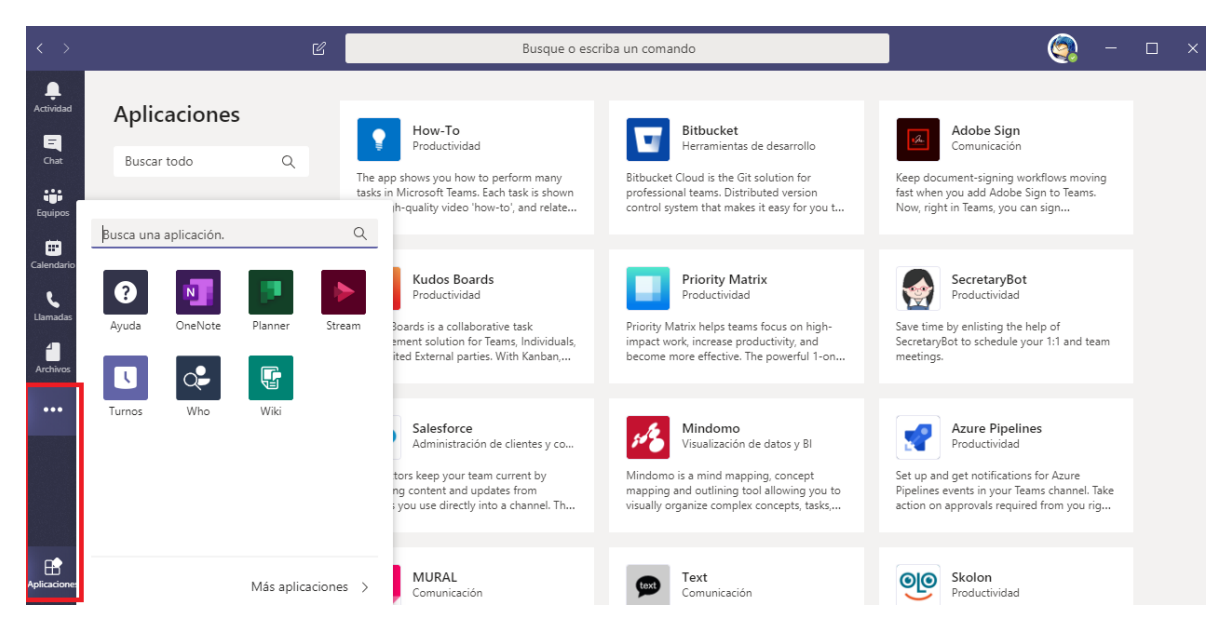